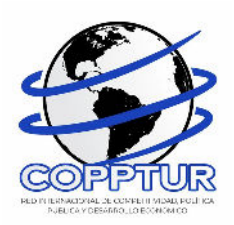

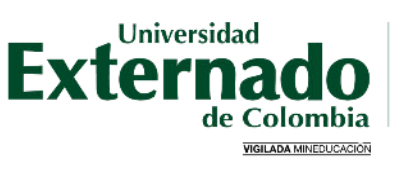

FACULTAD DE ADMINISTRACIÓN DE **EMPRESAS TURÍSTICAS Y HOTELERAS** 

# **III CONGRESO INTERNACIONAL DE INVESTIGACIÓN EN TURISMO 2024**

### **INSTRUCTIVO DE PAGO PARTICIPANTE PRESENCIAL**

Ingrese a la página de la Universidad Externado de Colombia https://www.uexternado.edu.co/

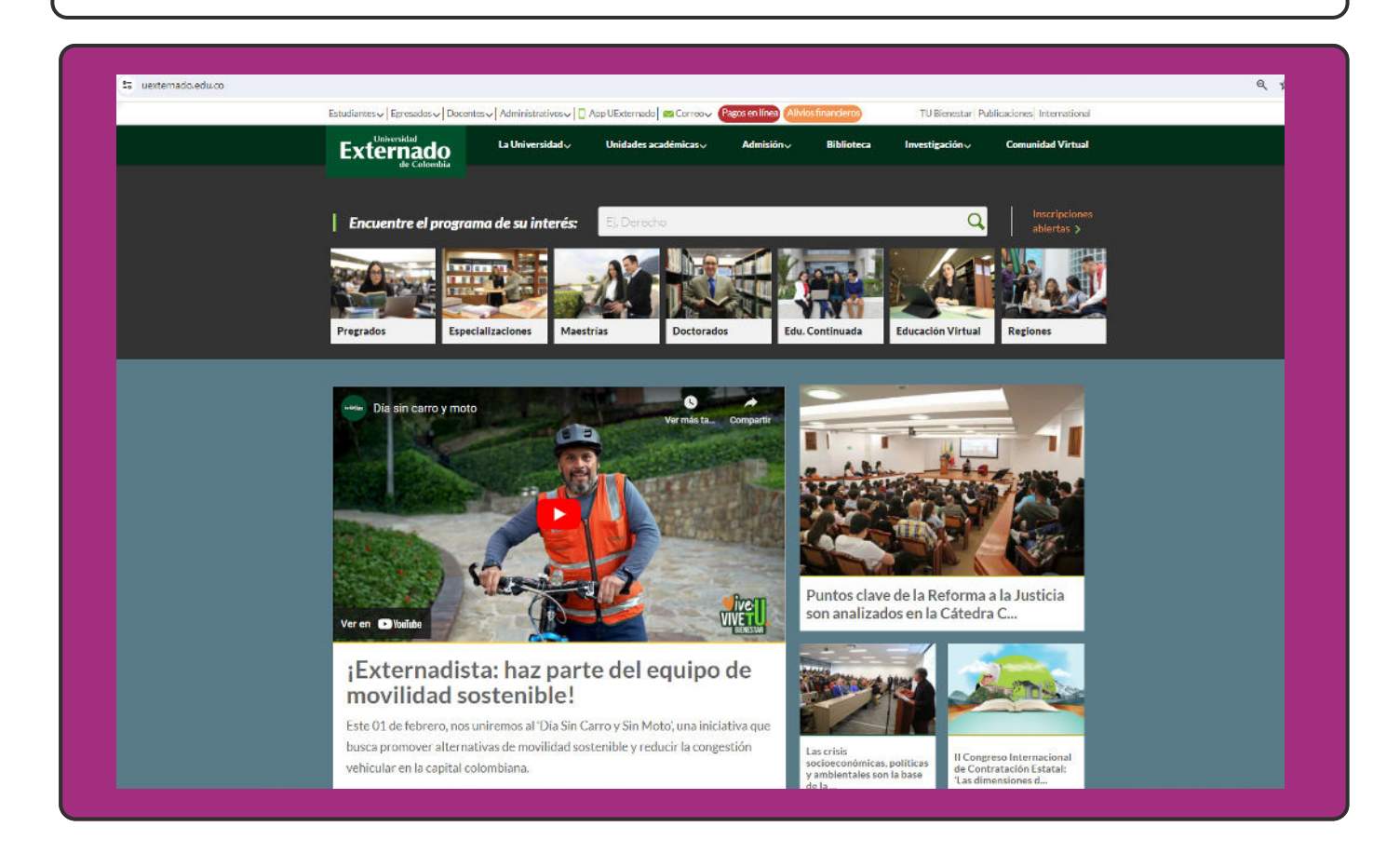

 $\overline{\mathbf{2}}$ 

1

Deslice la página hasta el final y encontrará el botón "Pagos en línea e impresión de recibos" Haga click allí.

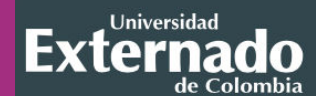

**Contáctenos** Buzón de información Síganos en las redes sociales  $\bullet$  in  $\circ$ 

Universidad Externado de Colombia Teléfonos: (57) 601-3537000, 601-3420288 y 601-3419900 Calle 12 No. 1-17 Este. Bogotá, Colombia. ¿Cómo llegar con Google Maps? ¿Cómo llegar con Waze?

**Documentos institucionales** Resoluciones de acreditación Proyectos académicos Derechos Pecuniarios

Directorio de docentes y funcionarios Notificaciones judiciales:

notificacionesjudiciales@uexternado.edu.co

#### Visite la Universidad

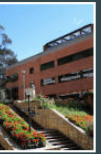

Rutas de acceso Parqueaderos Mapa del campus Recorrido aéreo Edificios H e I

Servicios académicos

Correo electrónico

Recuperación de contraseña

Tutoriales: ingreso al correo y restablecimiento de contraseña

Encuestas de Autoevaluación

Información de pagos para docentes y proveedores

Sistema SAREX

Sistema Gestión UEX

Pagos en línea e impresión de recibos

3

El enlace lo llevará a la pantalla "Datos iniciales", allí debe seleccionar su tipo de documento de identidad e ingresar los datos que allí le solicitan. Una vez ingresados, seleccione "Continuar"

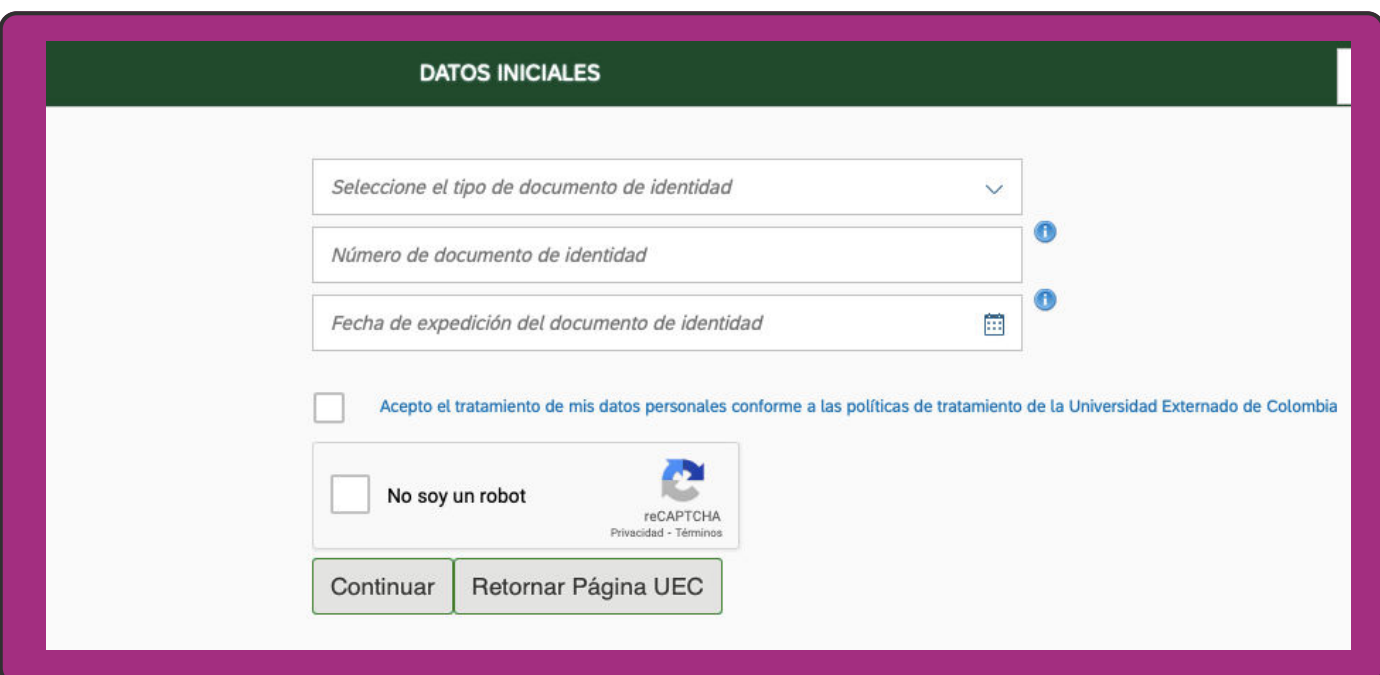

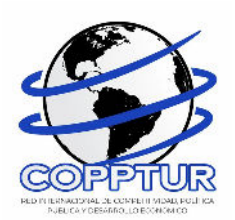

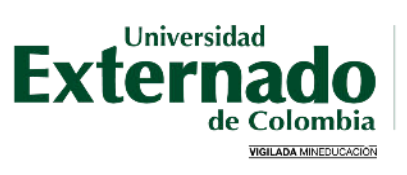

FACULTAD DE ADMINISTRACIÓN DE<br>EMPRESAS TURÍSTICAS Y HOTELERAS

4

Si no se encuentra registrado, aparecerá una ventana emergente como la que se aprecia en la imagen. A continuación seleccione la opción "SI".

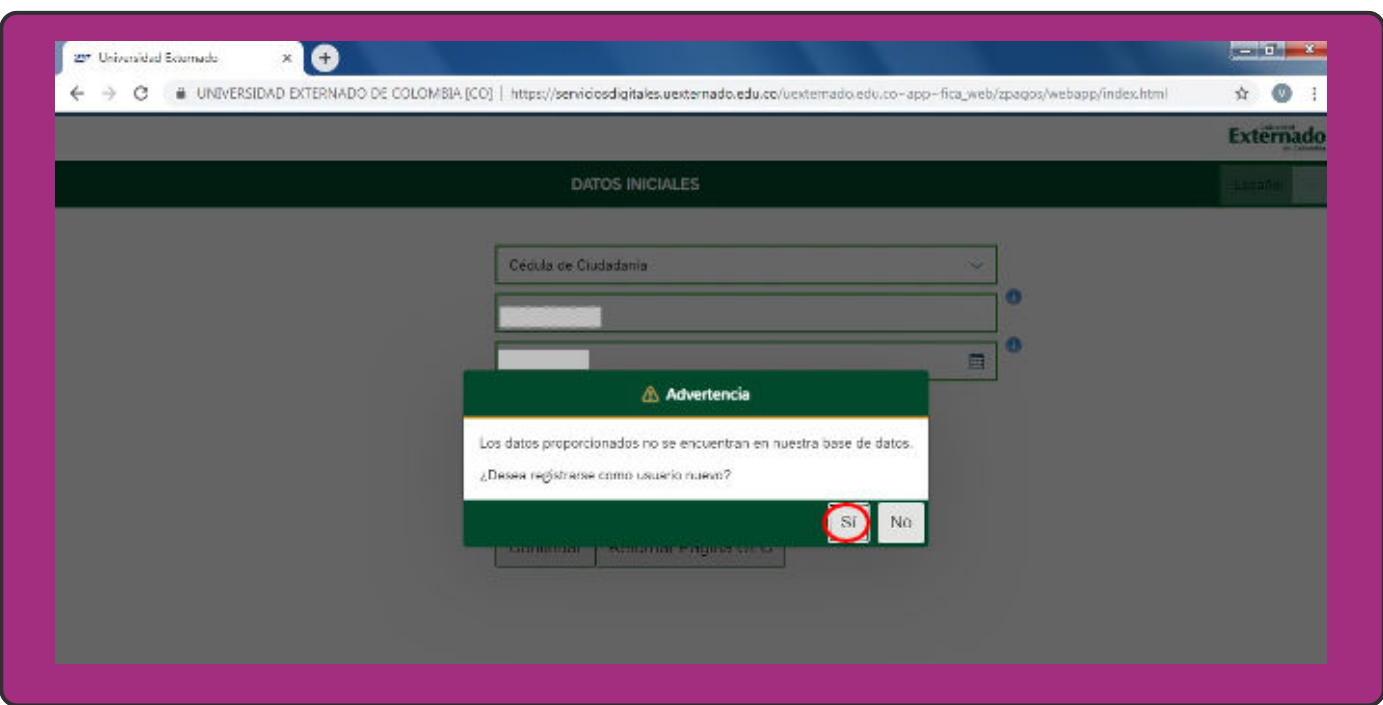

5

Complete la información allí requerida. Posteriormente seleccione "Continuar"

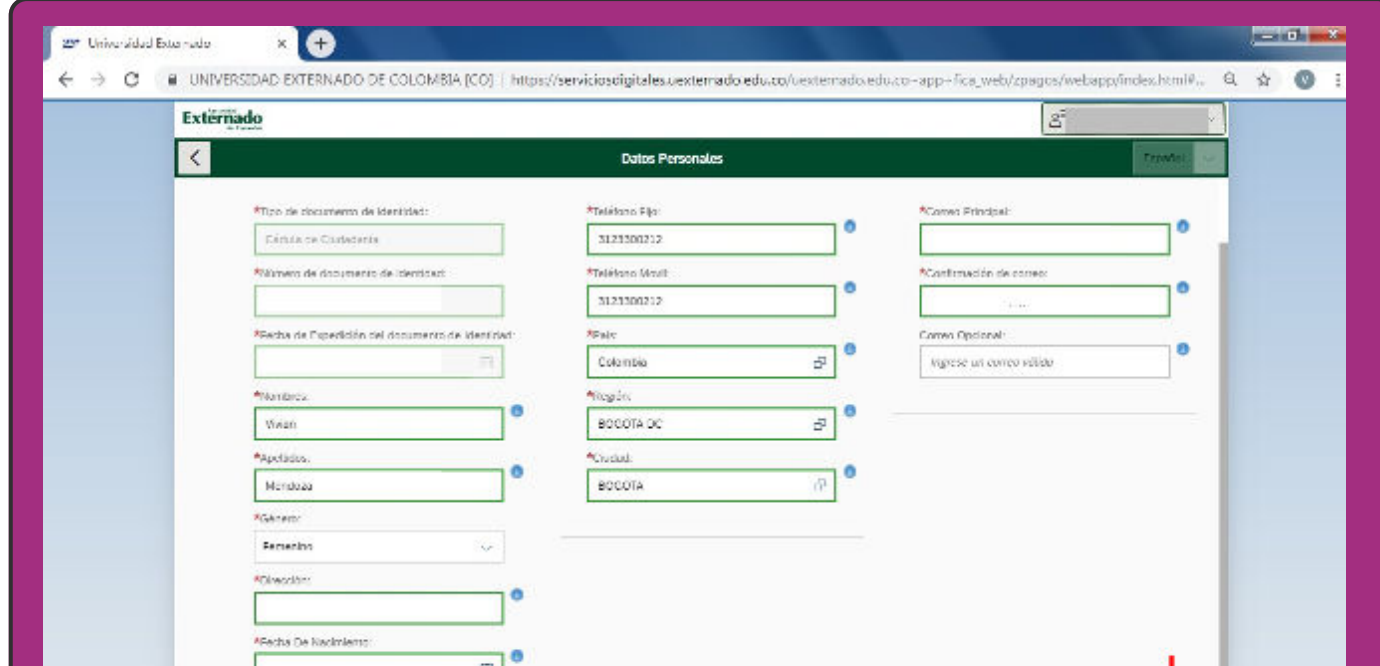

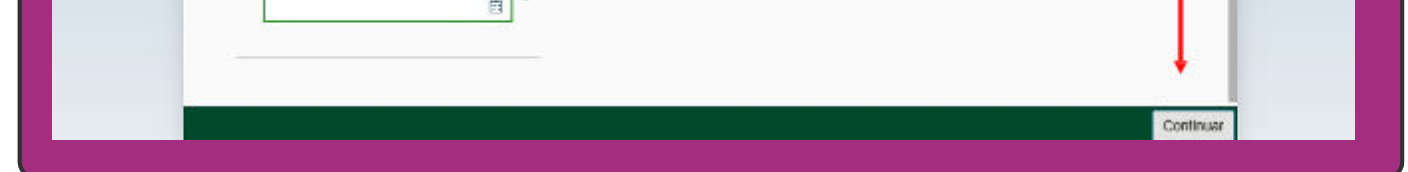

6

Aparecerá una ventana emergente informándole que sus datos han sido guardados. A continuación, seleccione "SI".

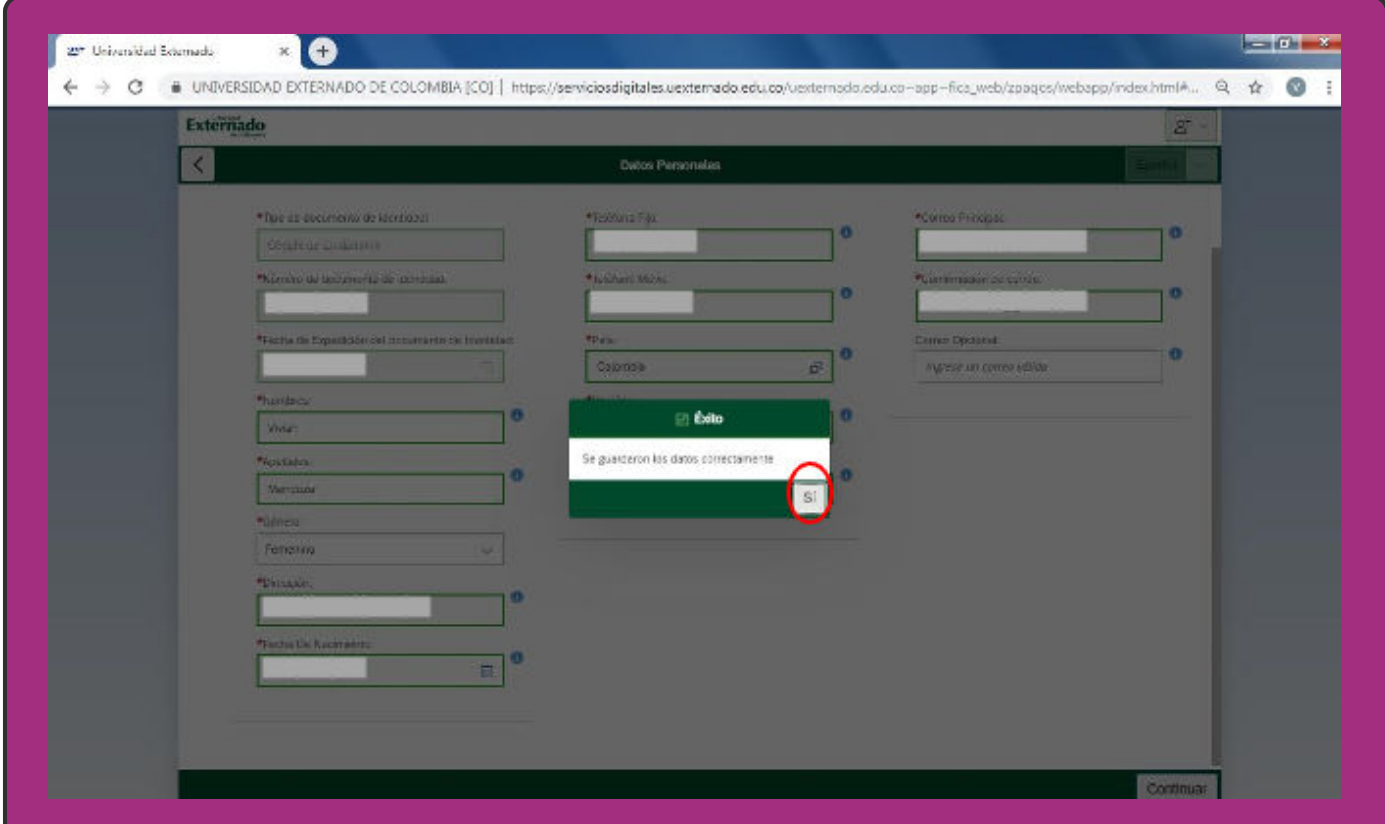

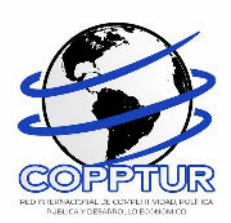

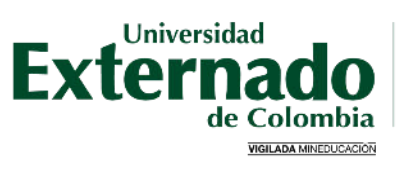

FACULTAD DE ADMINISTRACIÓN DE<br>EMPRESAS TURÍSTICAS Y HOTELERAS

Una vez terminado su registro, seleccione la opción "Educación Continuada, Bancos de datos jurídicos y Eventos".

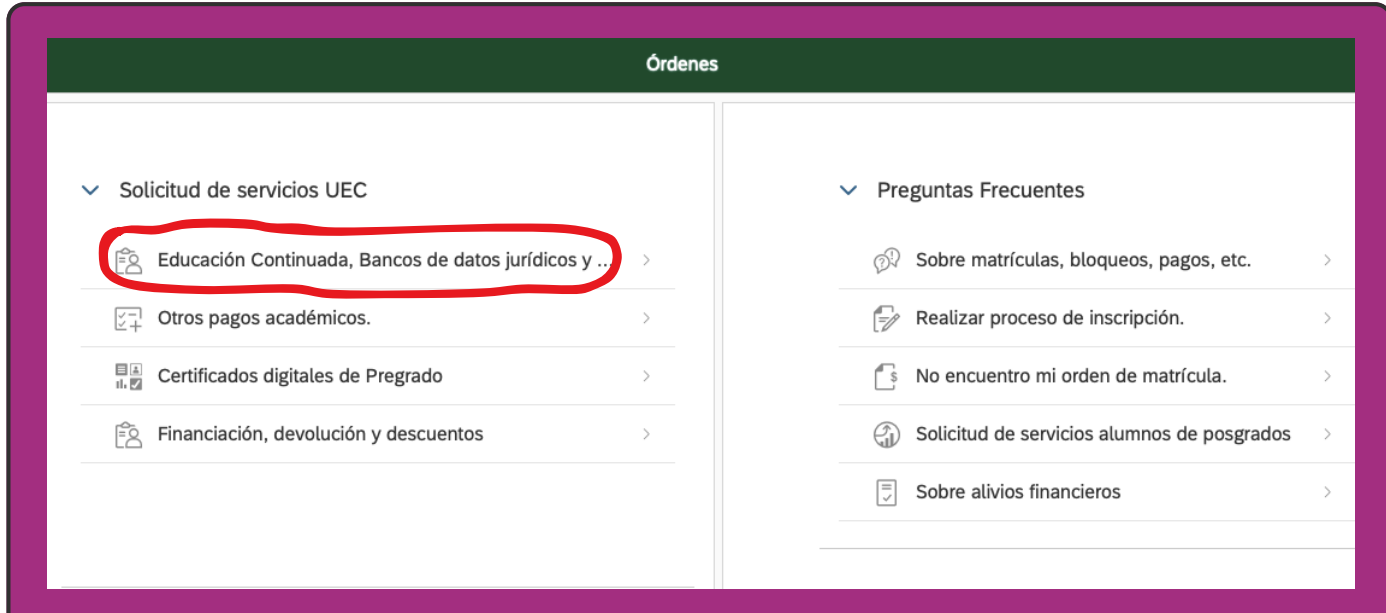

8

9

En "Facultad" seleccione la opción "Facultad de Admon de Emp. Turísticas y Hoteleras"

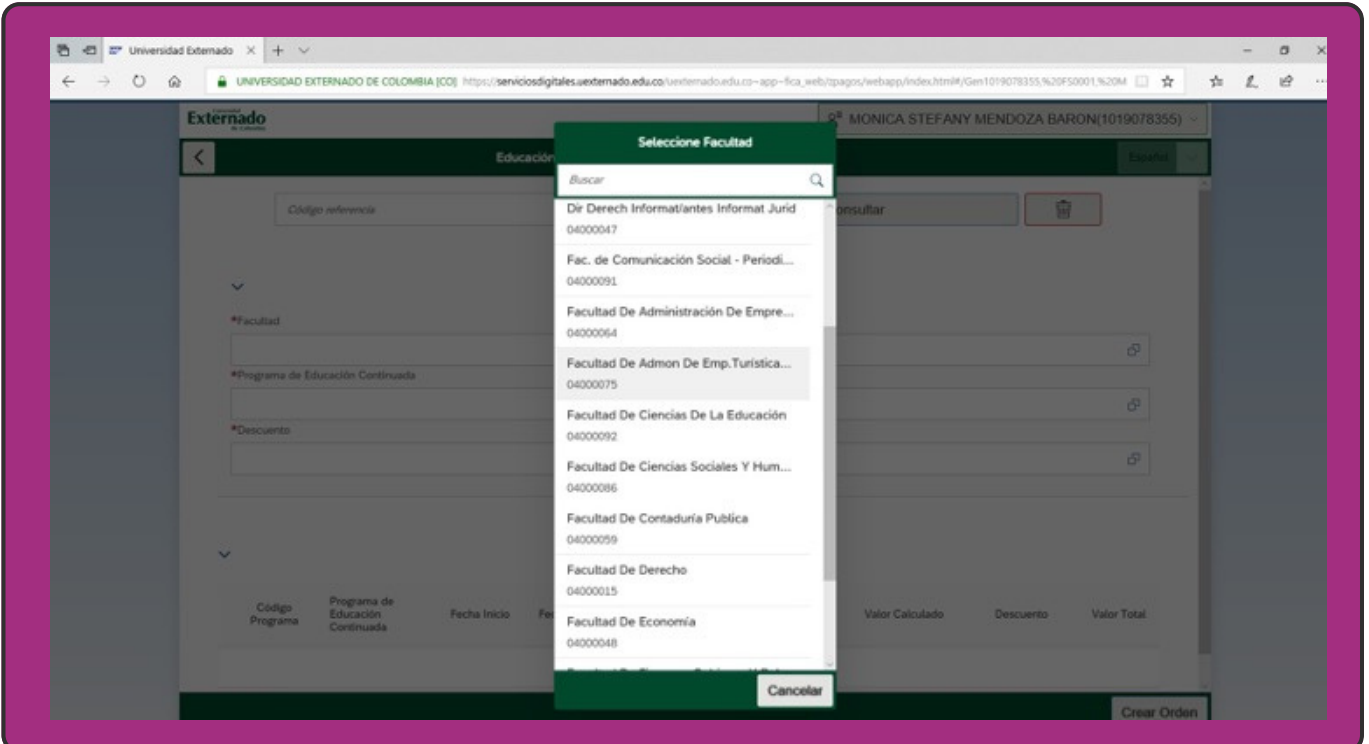

A continuación en "Programa de Educación Continuada" ingrese el código de referencia 13011985, el cual corresponde al "III Congreso Internacional de Investigación en Turismo 2024 con modalidad presencial.

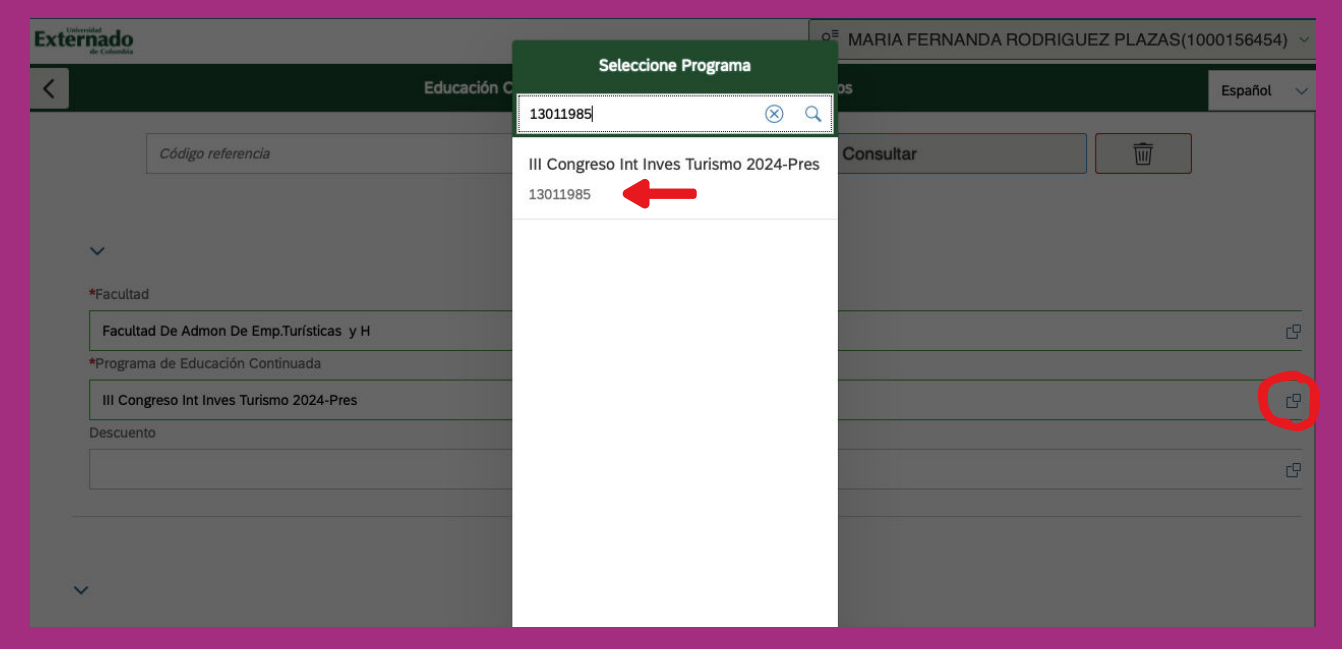

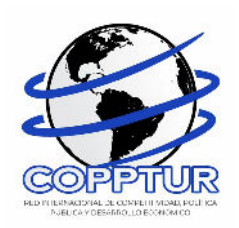

10

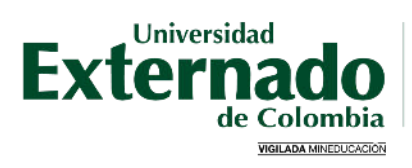

Cuando haya seleccionado la categoría según corresponda, haga click en "Crear Orden"

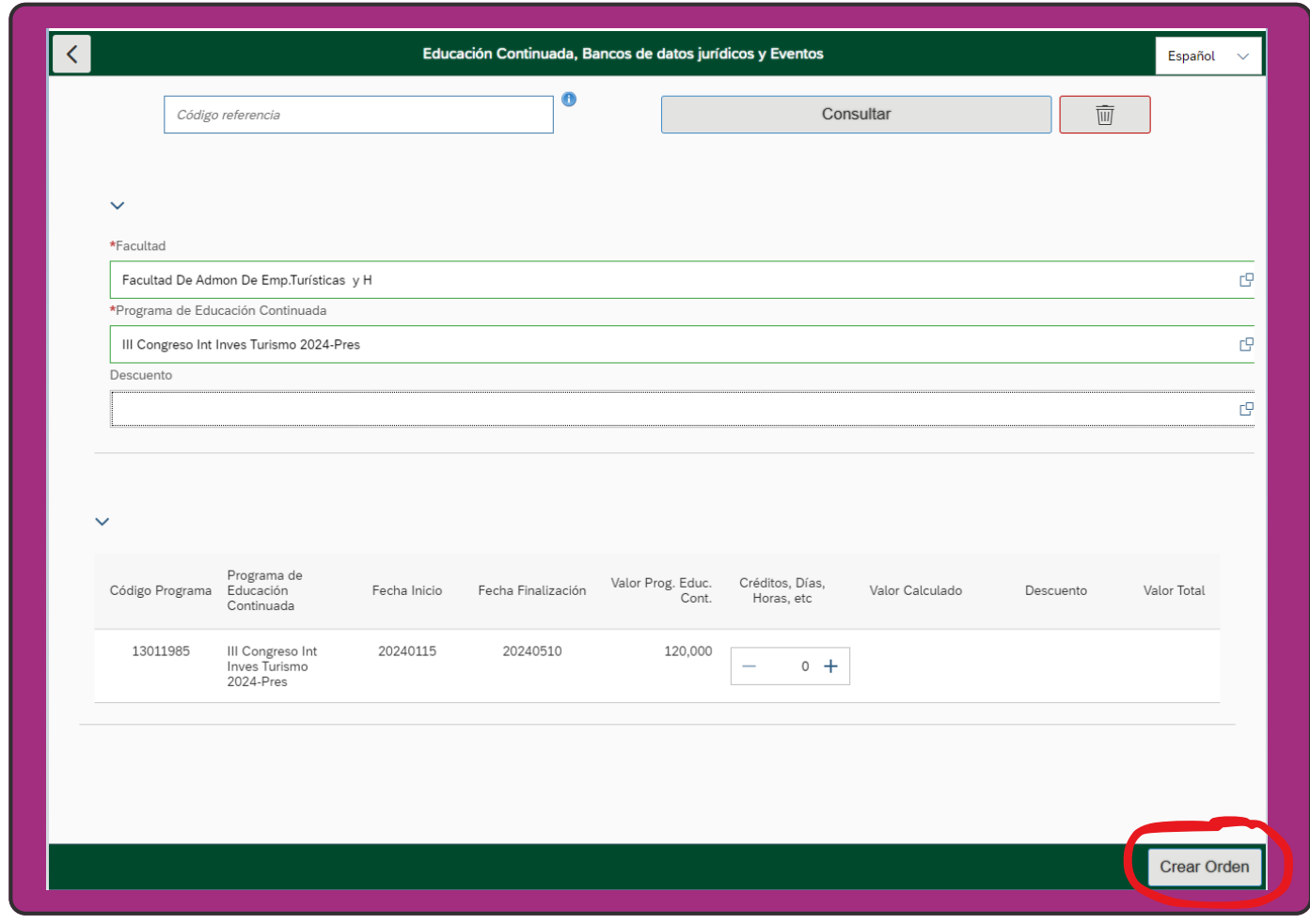

11

Aparecerá una ventana emergente, por favor haga clicken "SI"

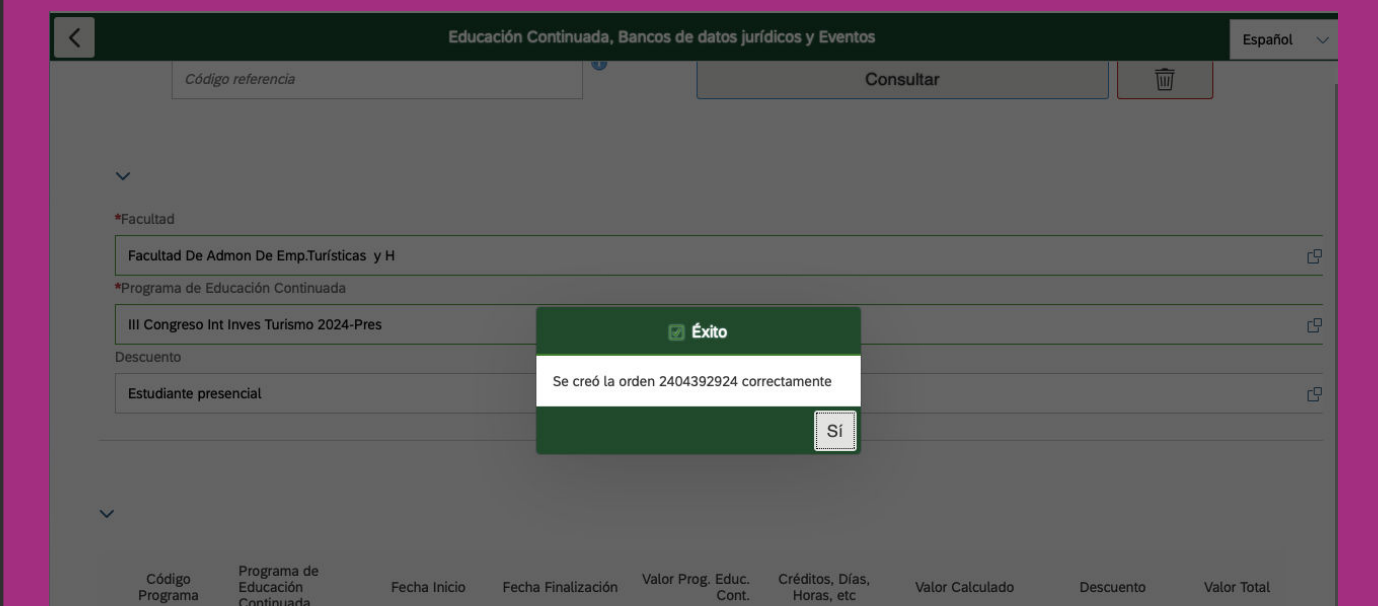

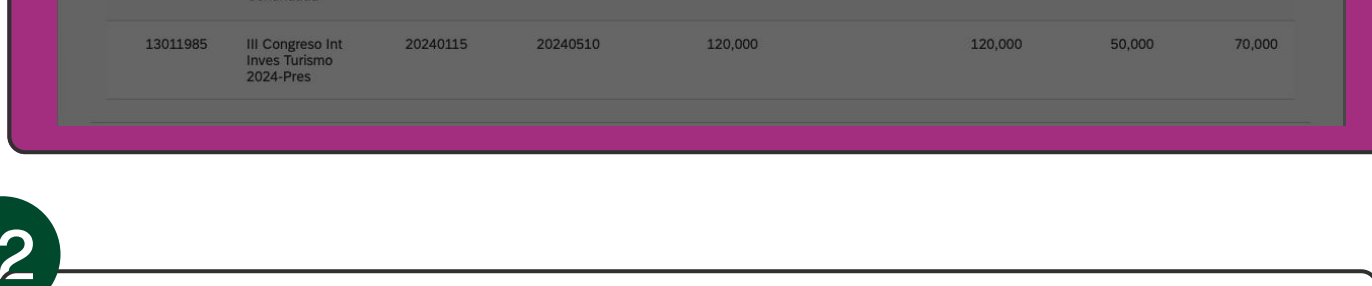

### Una vez generada la orden de pago, seleccione la opción de "PAGAR"

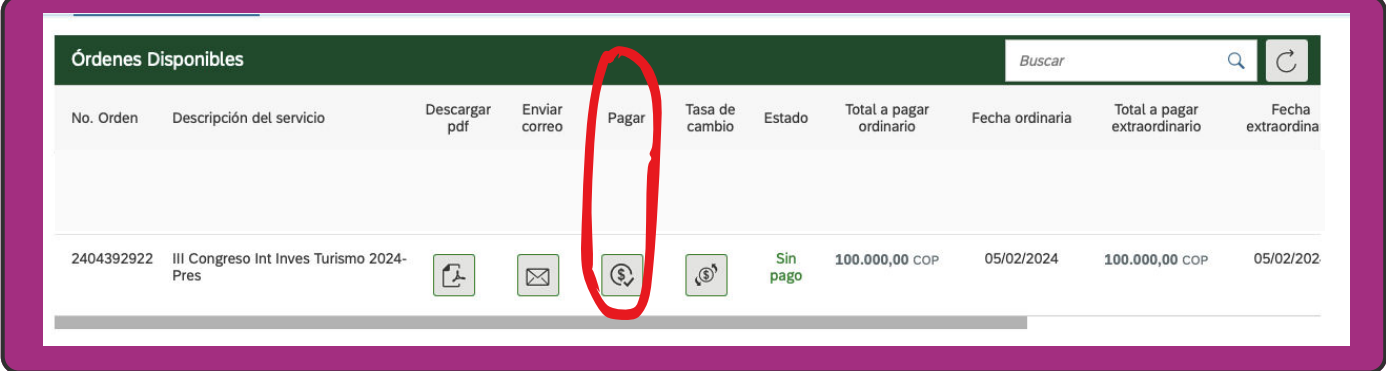

## 13

También puede seleccionar la opción "Descargar pdf" de esta forma la orden podrá ser pagada en las ventanillas de pagaduría ubicadas en el piso 4 del bloque A de la Universidad, o en cualquier oficina de Davivienda, antes de la fecha de vencimiento de la misma.

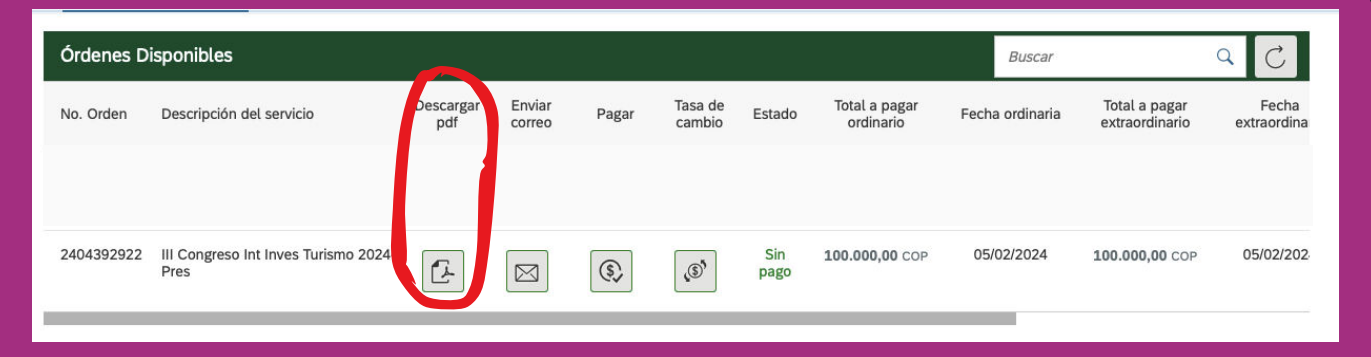

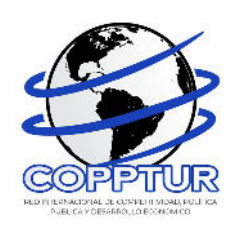

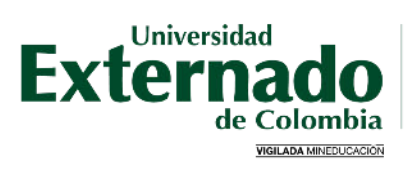

FACULTAD DE ADMINISTRACIÓN DE<br>EMPRESAS TURÍSTICAS Y HOTELERAS

 $14$ 

Seleccione el medio de pago que desea utilizar (Tarjeta de Crédito o PSE)

Asegúrese que su tarjeta de crédito este habilitada para realizar pagos en línea, así como pagos internacionales.

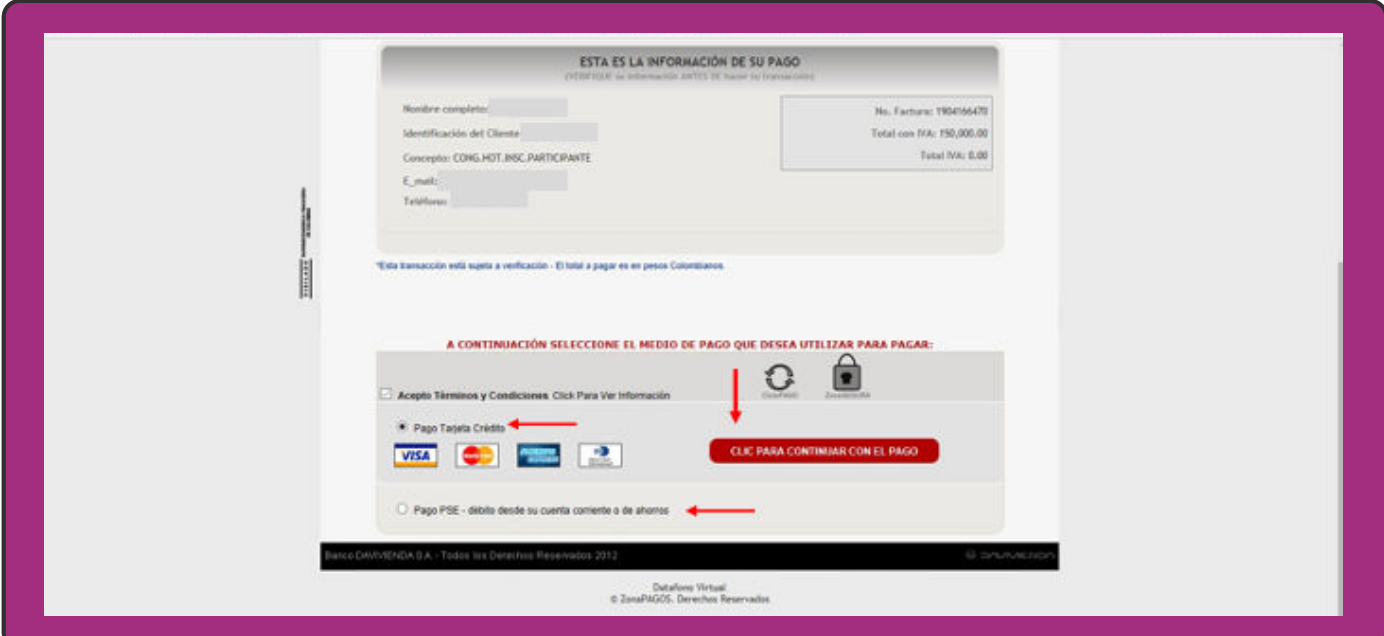